MODIFICATION Required-CORRECTS MANUFACTURING OR DESIGN DEFECTS

# **S E R V I C E N O T E**

 Supersedes: None

**E2228A-01A** 

Agilent E2228A TS-5410 Functional Test System (Siemens VDO Configuration)

Agilent E2230A TS-5410 Functional Test System

Agilent E2235A TS-5400 Family Controllers

# ADMINISTRATIVE INFORMATION

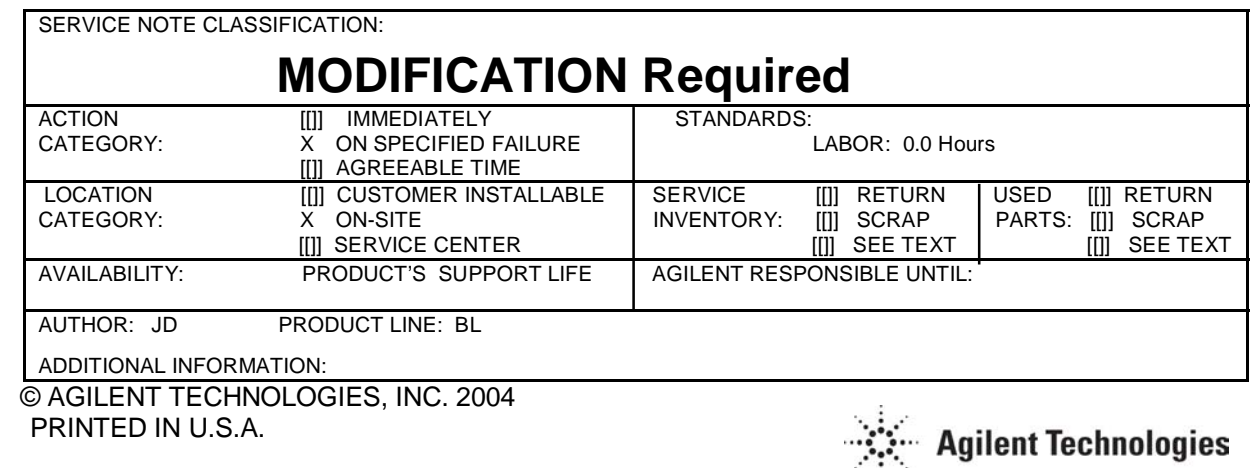

May 26, 2004

### **Serial Numbers:**

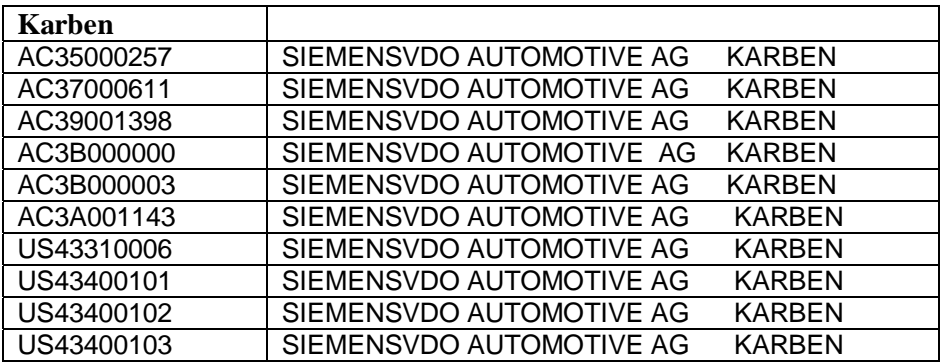

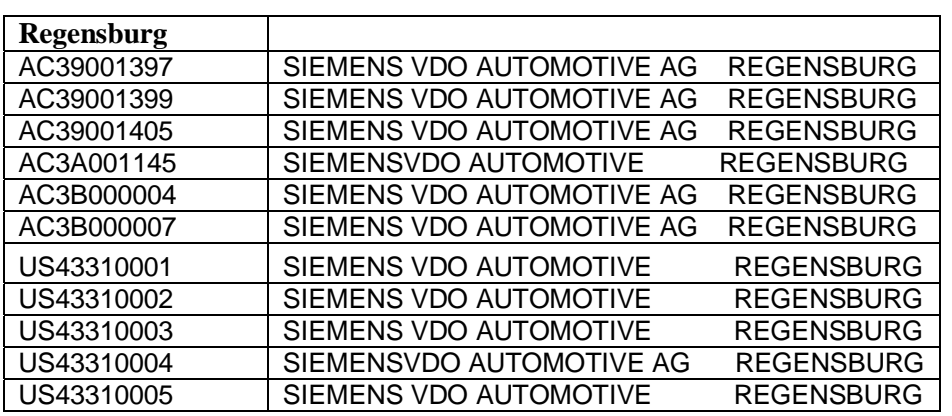

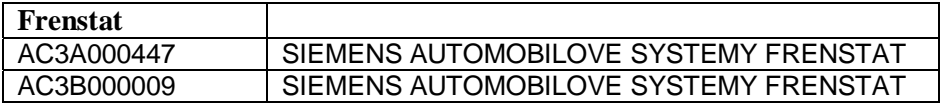

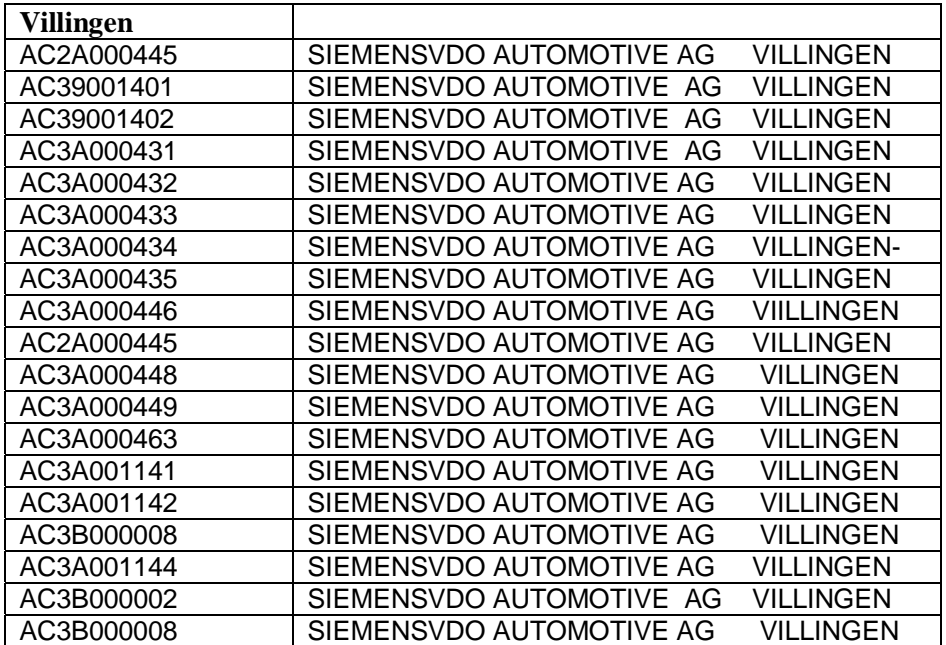

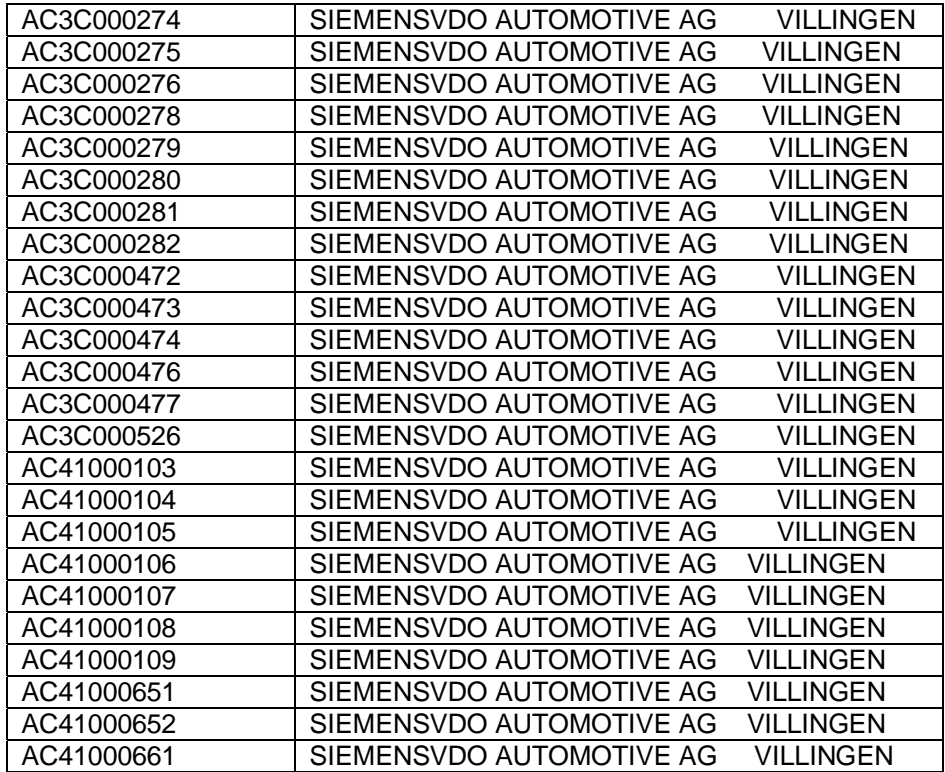

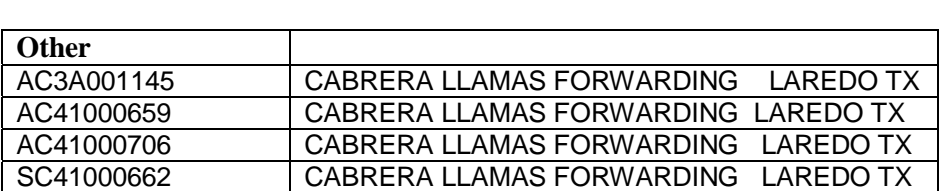

# **BIOS Update**

**The purpose of this BIOS update is to resolve Microsoft XP activation issues associated with operating systems on first release E2228A and E2230A Functional Test Systems, and E2235A System Controllers.** 

#### **To Be Performed By: Agilent-Qualified Personnel Only**

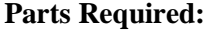

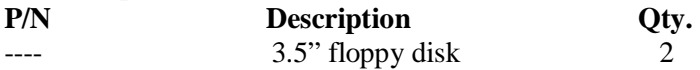

# **Situation:**

Upgrade or recovery of system PCs with BIOS version V2.00 requires the customer to contact Microsoft<sup>®</sup> to re-activate the XP operating system once the PC is re-imaged. Updating the BIOS to version E2.07 eliminates the need to contact Microsoft $\circledR$  for XP activation.

# **Solution/Action:**

BIOS version V2.00 on the system PCs in the above serial number ranges must be updated to version E2.07 per the following procedure.

This procedure is to be performed on systems with PC BIOS version V2.00 only. Using this procedure on system PCs with other BIOS versions may make those PCs unusable. 

1. Obtain copies of the BIOS flash utility and BIOS file.

A. Before going to the customer site, download the files "awdflash.exe" and "6186e207.bin" to a 3.5" disk or other location where they can then be copied to a startup disk at the customer site. The files are located at:

- http://systems.product.agilent.com/system\_support/
- once there, scroll down to "System Support Links" and under "Defense, Aerospace and Transportation" click on "TS-5400 Series II." Download the files listed under "BIOS Upgrade Files."
- 2. Verify Current Bios Version on the Customer's System PC.

A. Restart the system PC. When the restart process begins, press the 'Pause' key once the BIOS version information appears. This information should read:

# PCA-6186 BIOS Version V2.00 Date: 11/14/2002

If the BIOS version is not V2.00, it is not necessary to perform the update.

B. Press the 'Enter' key to continue and complete the restart process.

3. Create an MS-DOS startup disk.

A. Insert a new 3.5" floppy disk into the system PC. Open Windows Explorer, right-click on the floppy drive (A:) and select "Format...". In the Format Options dialog box, select "Create an MS-DOS startup disk" and click 'Start'.

B. Once the startup disk is created, copy "awdflash.exe" and "6186e207.bin" (from Step 1) to the startup disk.

C. Install the startup disk in the system PC and restart the computer.

D. At the A:\ prompt, type "awdflash.exe  $6186e207$ .bin /cd". Note, you must include "/cd" in the command string for the update to complete successfully.

E. Verify that you are using version 8.24 of the flash utility. The screen should display "AWDFLASH" V8.24C" near the top of the monitor.

F. The program will momentarily display "Please input File Name", followed by "Please Wait". This is normal – do not do anything during this period.

G. When prompted with "Do you want to save Bios (Y/N)," click the 'N' key. When prompted with "Press 'Y' to Program or 'N' to Exit," click the 'Y' key.

H. Verify that no write failures occur during the update. Failures are indicated in red in the progress box. When finished, follow the instructions by removing the floppy disk and clicking F1 to restart the computer.

I. Verify the BIOS update is complete. During the restart (Step H)|:

#### **PCA-6186 BIOS Version E2.07 Date: 02/02/2004**

should appear in the BIOS information section of the restart process.